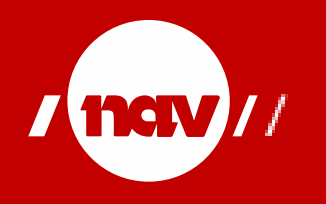

# **Tips for lagring av bilder i boligsaker**

Ved bruk av powerpoint og funksjonen fotoalbum

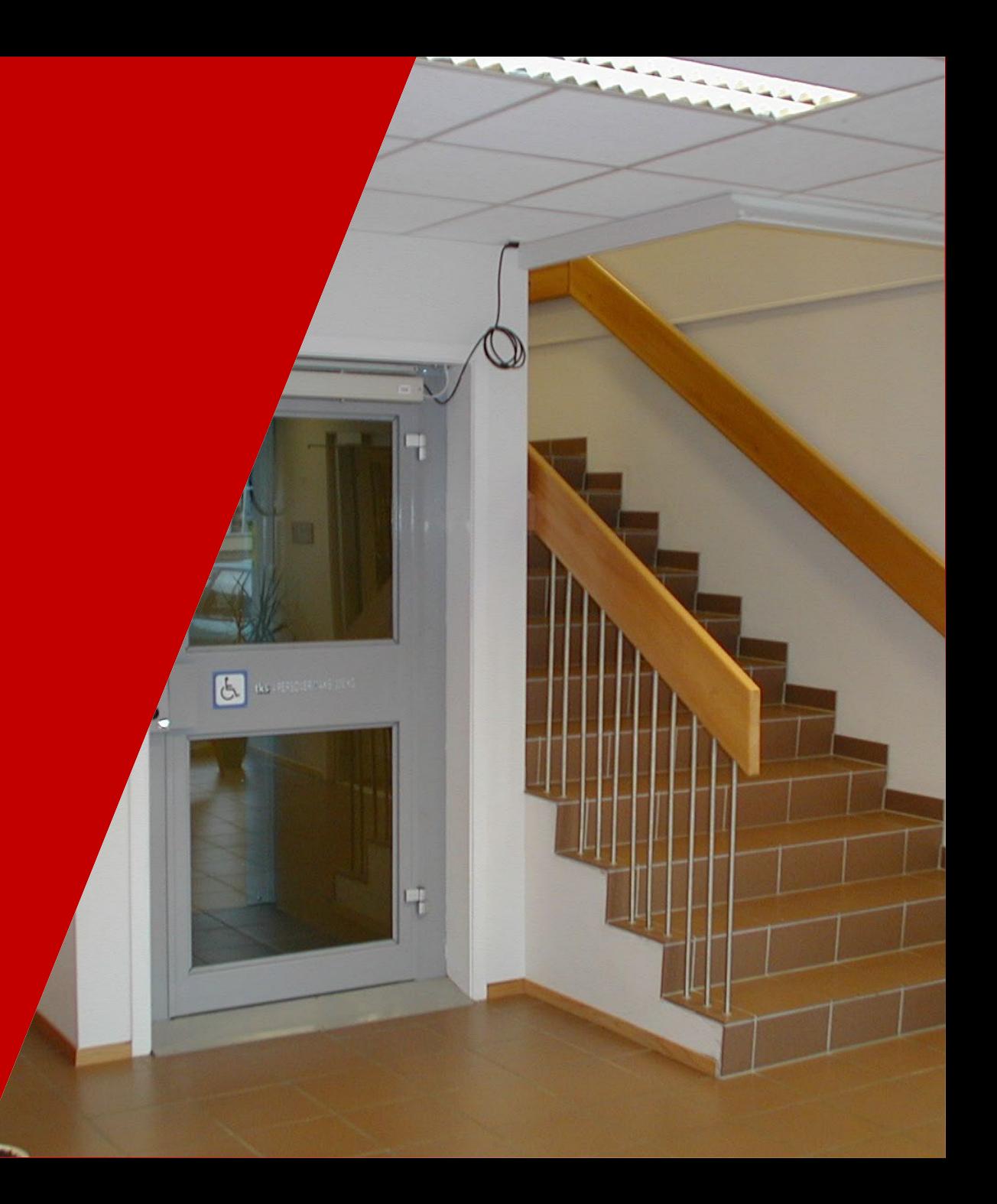

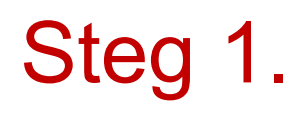

- Start PowerPoint og opprett en ny tom presentasjon
- Under menyen Sett inn velg funksjonen Fotoalbum.

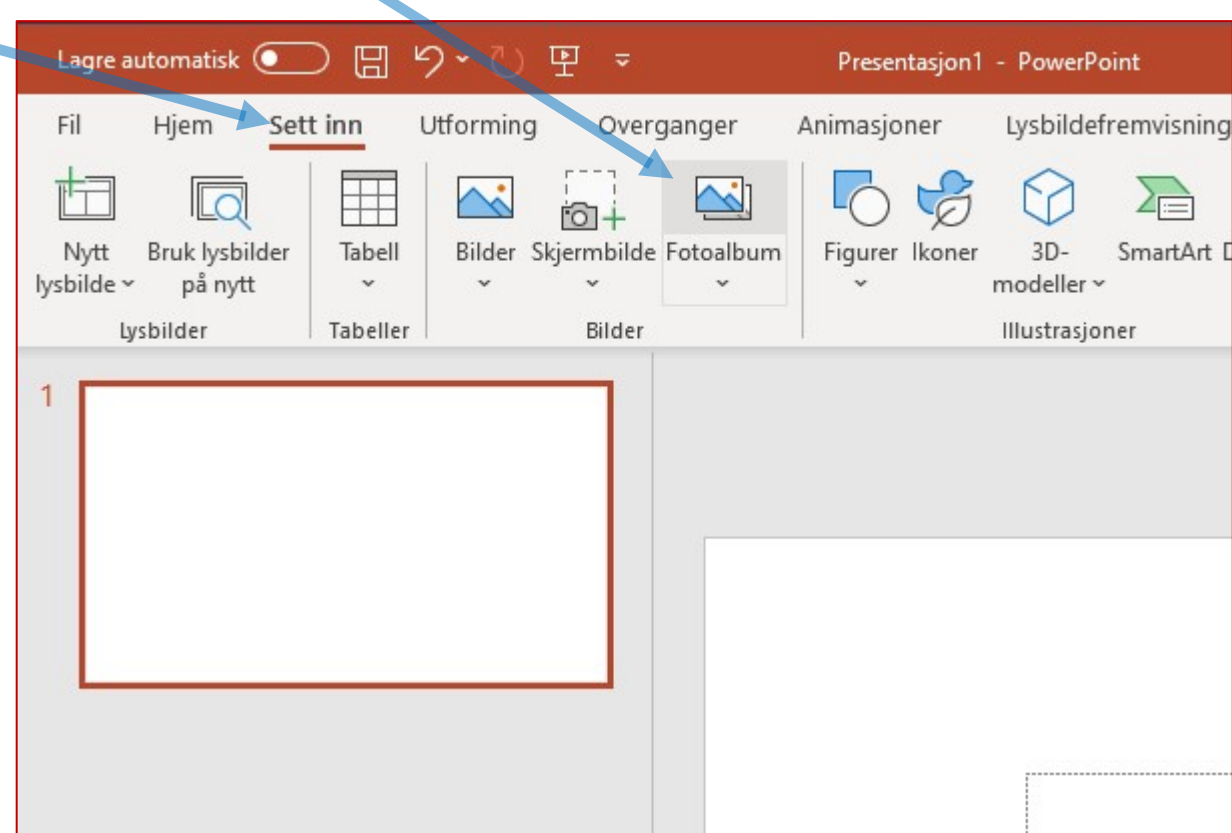

## Steg 2.

• Trykk på Sett inn bilder fra: Fil/disk.

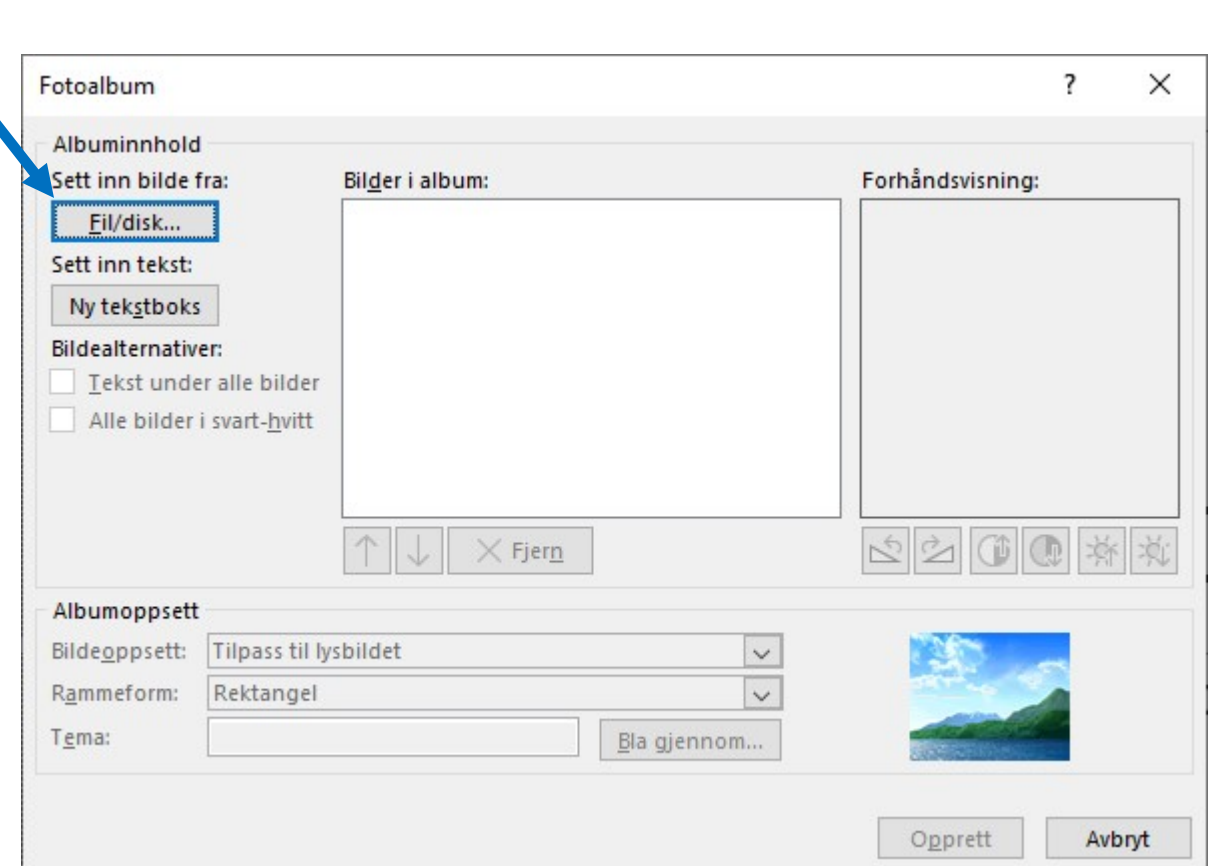

## Steg 3.

- Velg mappen hvor du har lagret bildene, trykk Ctrl+A for å velge alle bilder
- Trykk så på **Sett inn**.

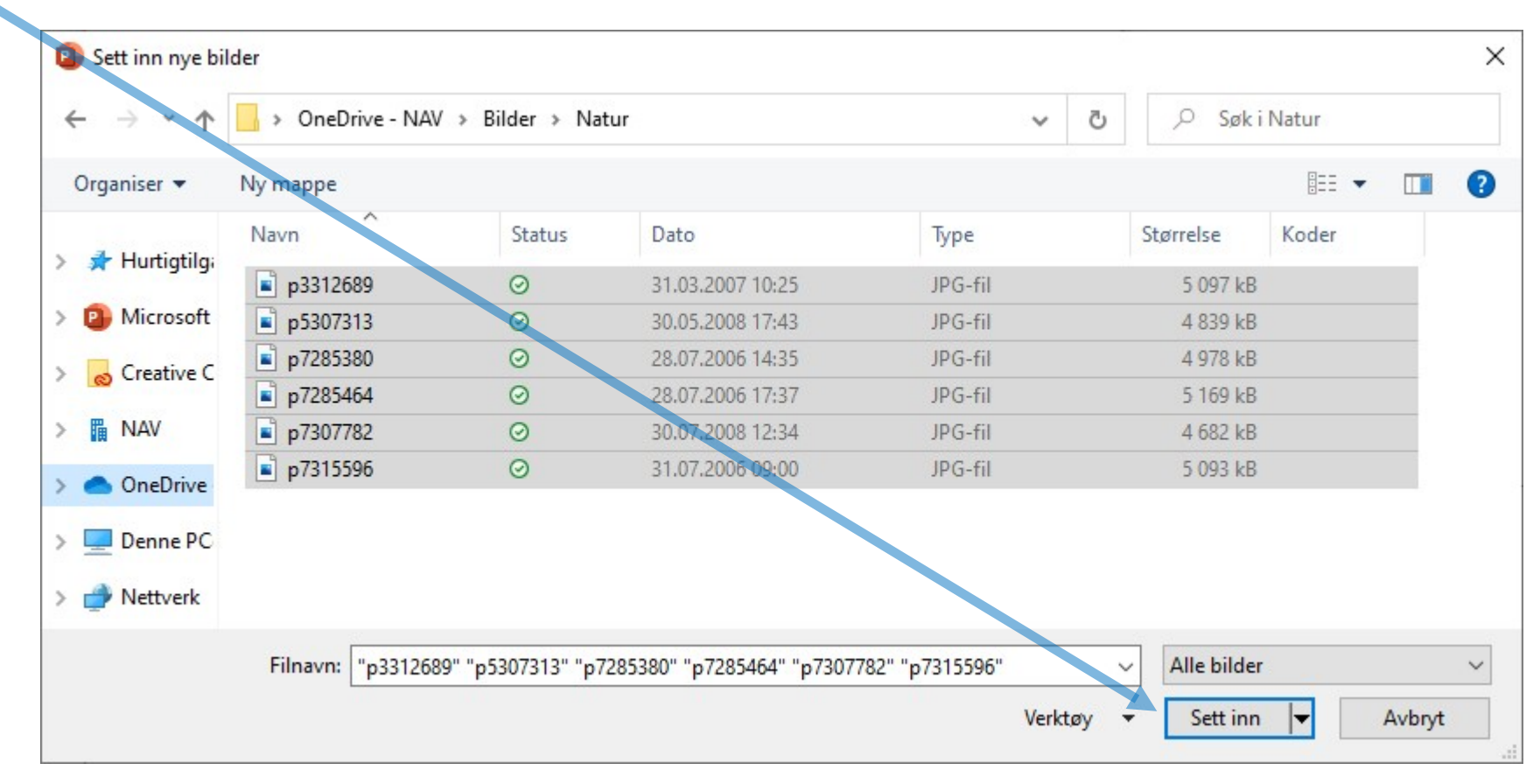

#### Steg 4.

- Sjekk at alle bilder har riktig orientering, klikk på de ulike bildene for å sjekke bildet.
- Dersom et bilde må roteres, merk av ruten foran filnavn og bruk rotasjonsverktøyet.
- Her kan du også endre rekkefølgen på bildene ved å merke bildet og bruke pil-knappene under.

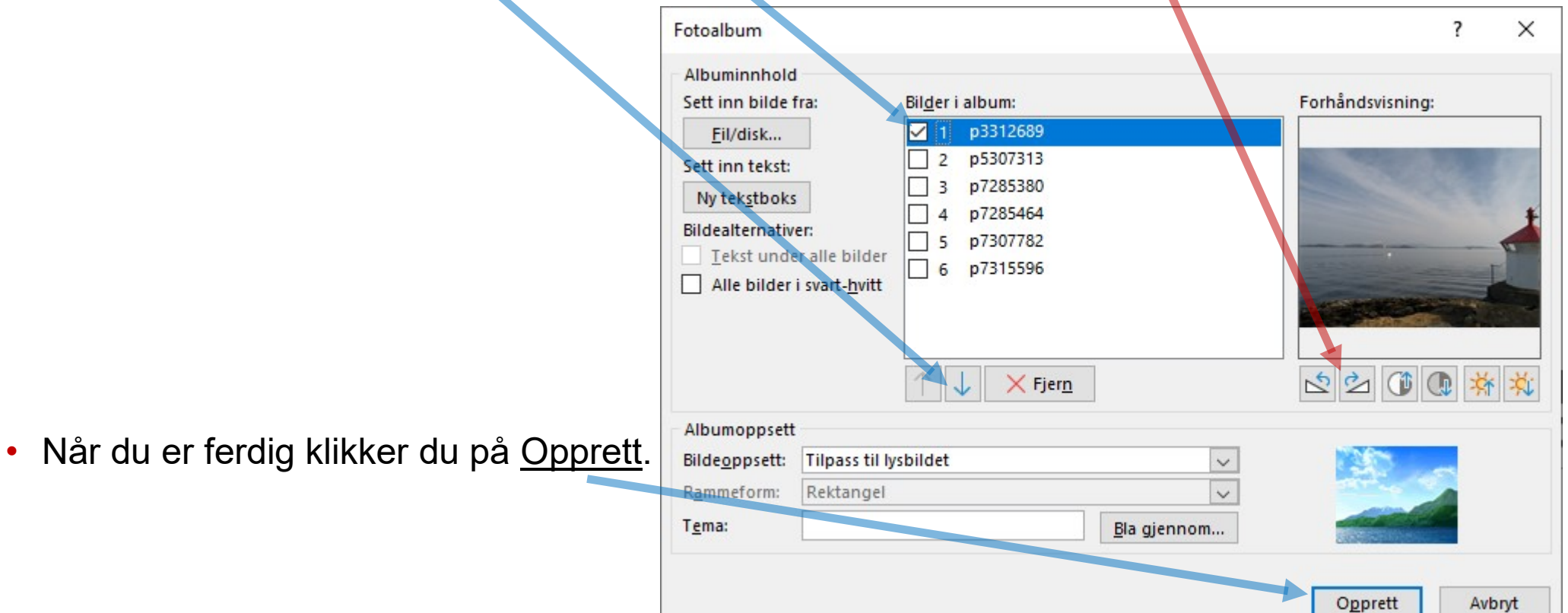

## Steg 5.

- På første side blir det opprettet en side hvor du kan endre teksten til det som passer
- Gjerne med beskrivelse, f.eks Bilder av innvendig trapp og NAV Brukernummer.

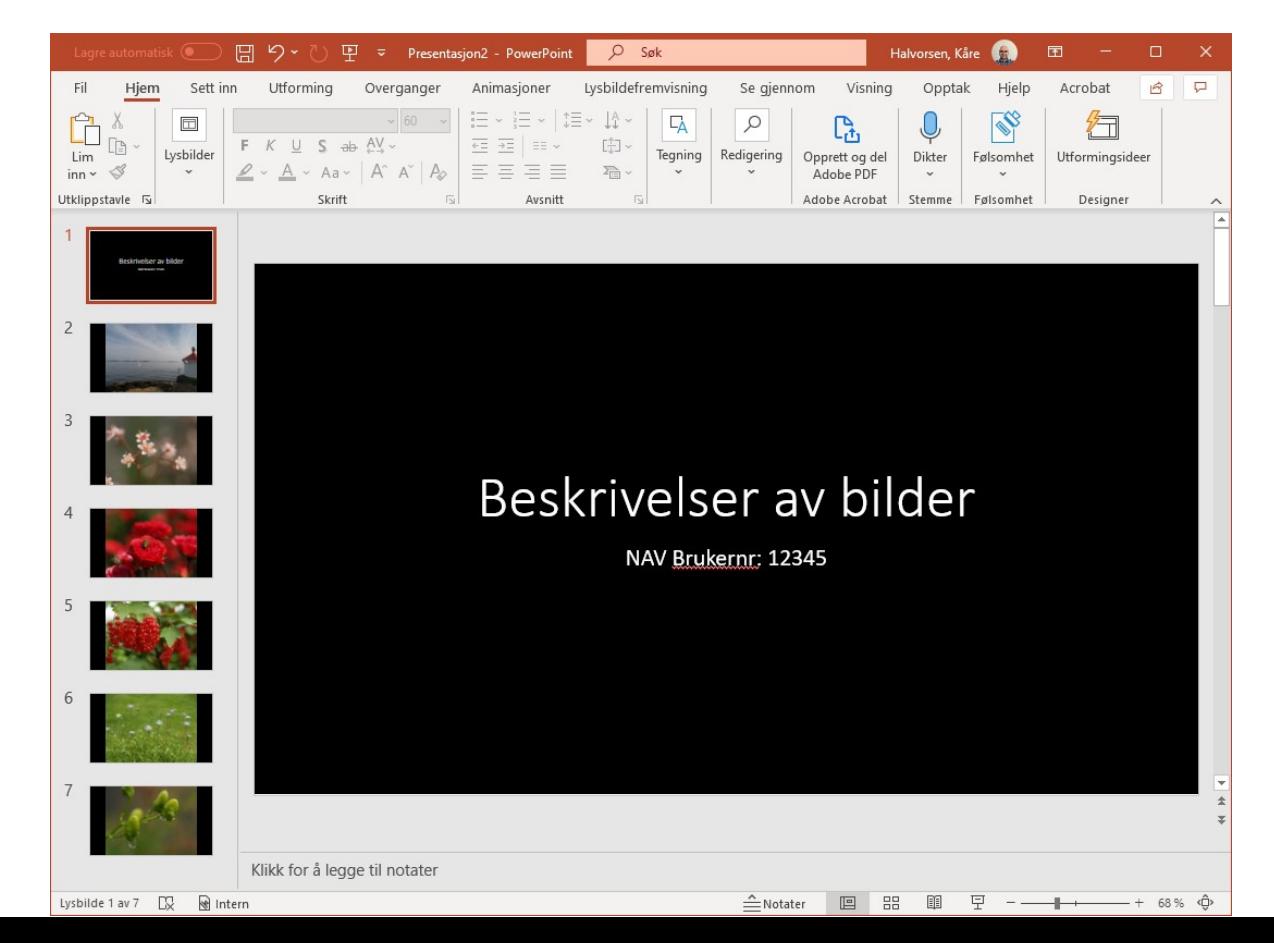

## Steg 6.

// NAV

- Lagre filen via menyen Fil og Lagre som. Filnavnet må også merkes med brukernummer.
- Velg filtype PDF. Da vil bildene bli komprimert og filen tar mye mindre lagringsplass.

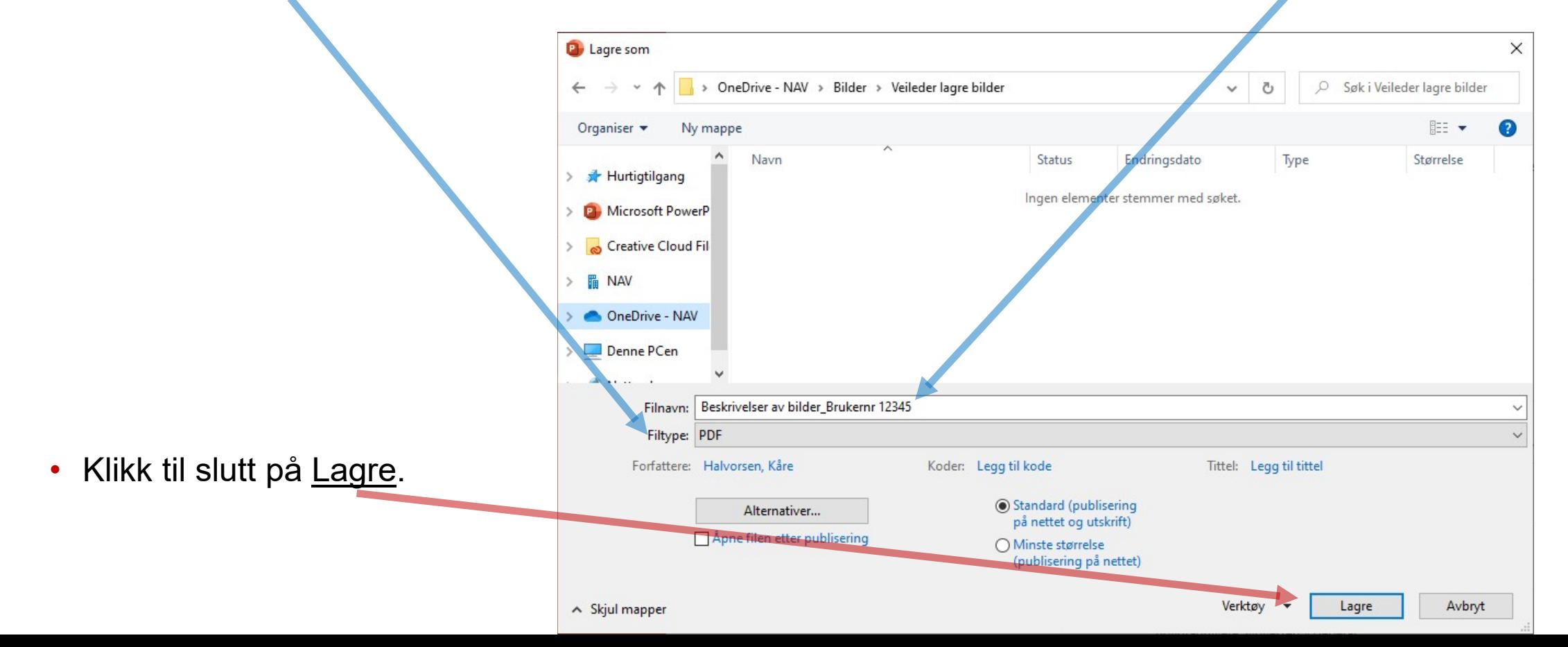